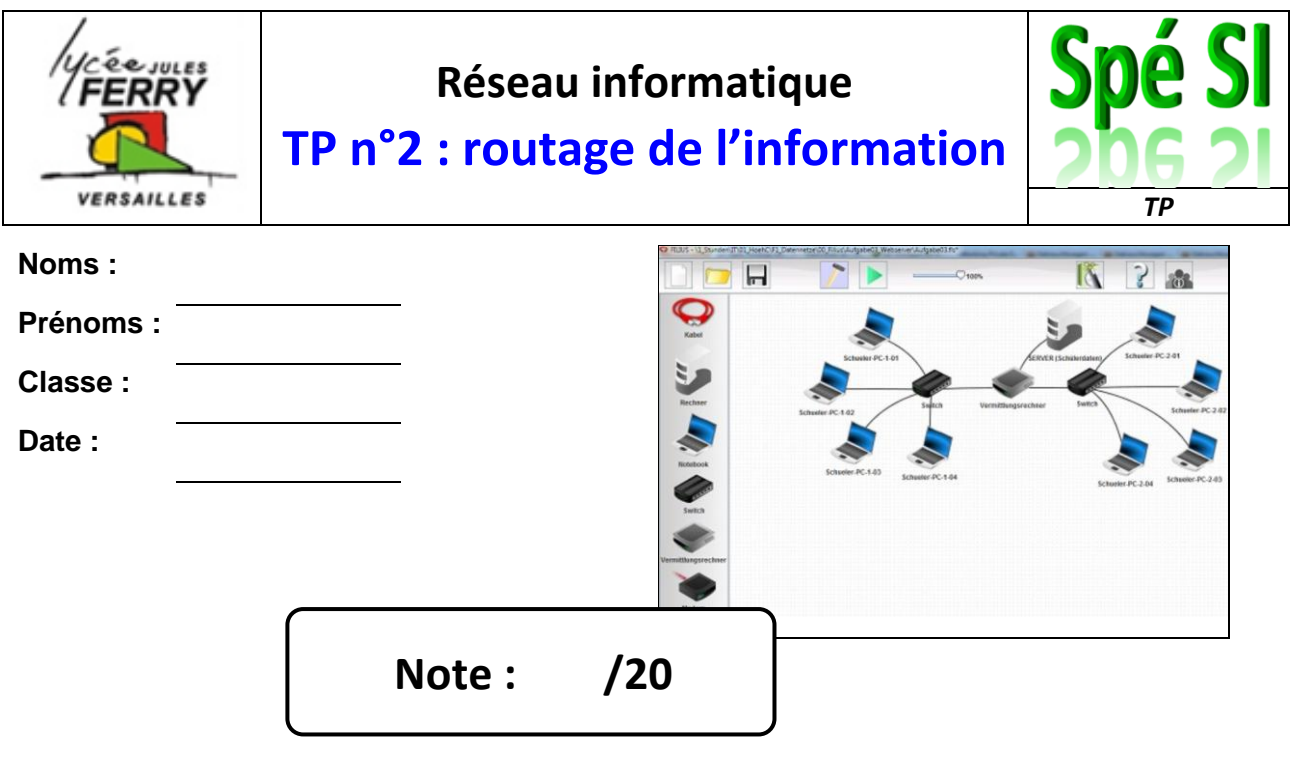

#### **Compétences abordées :**

- Analyser et caractériser les échanges d'information d'un système avec un réseau de communication : Architecture Client/Serveur, cloud Architecture des réseaux de communication
- Analyser les principaux protocoles pour un réseau de communication et les supports matériels : Protocoles, trames, encapsulation, Support filaire et sans fil

#### **Problématique**

Comment est organisée la communication pour nous permettre d'accéder à des sites web ? Objectif : routage des paquets et redirection en cas de panne d'un équipement ou de rupture d'une connexion

#### **Critères d'évaluation et barème**

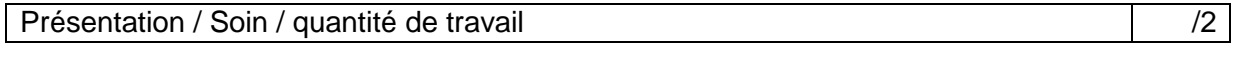

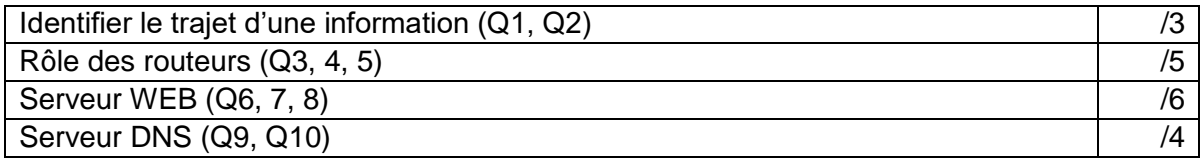

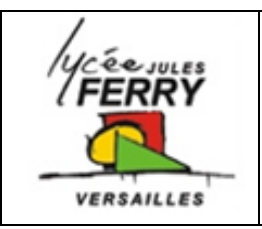

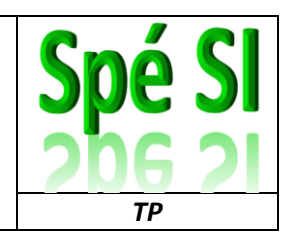

## **1. Identifier le trajet d'une information**

Sur l'ordinateur sur lequel vous faites le TP :

- Ouvrez l'invite de commandes
- Déterminer l'itinéraire vers le site lycee-ferry-versailles.fr

Pour cela suivez la procédure suivante :

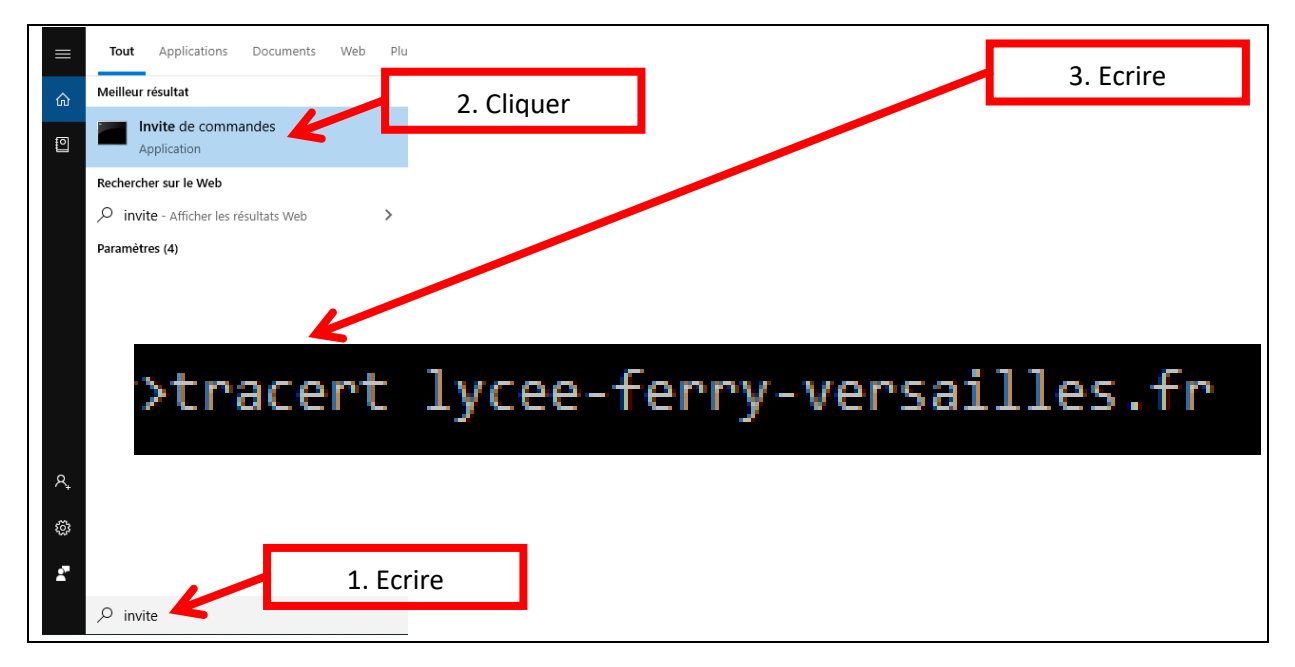

**Q1.**En combien de sauts le site a-t-il été atteint ? Au bout de combien de temps le site at-il été atteint ?

Pour visualiser l'itinéraire, différents outils en ligne peuvent être utilisés. Ouvrez le site GeoTraceroute : [https://geotraceroute.com](https://geotraceroute.com/)

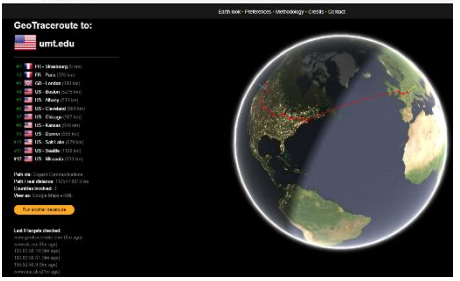

**Q2.**Sur le fond de plan ci-dessous, afficher, en utilisant une couleur par site web, l'itinéraire vers :

<http://lycee-ferry-versailles.fr/spe-si/>

<https://www.umt.edu/>

<https://www.yahoo.co.jp/>

<https://cn.china.cn/>

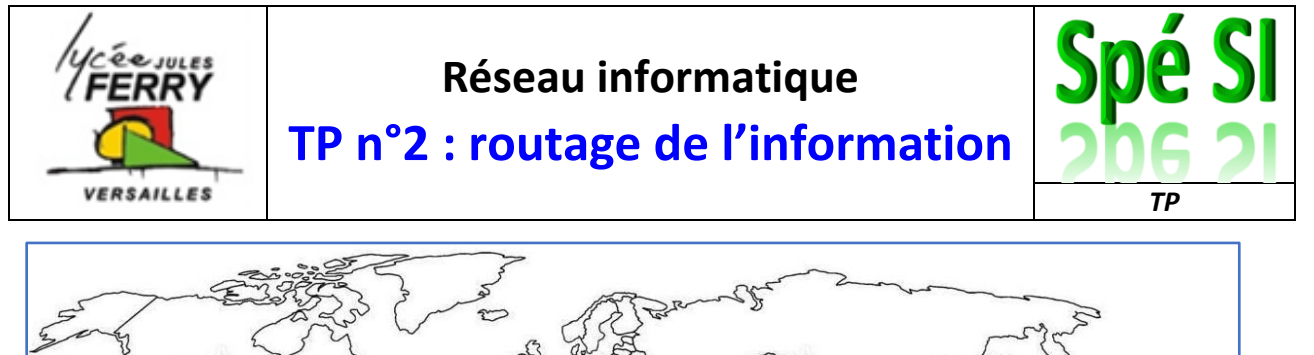

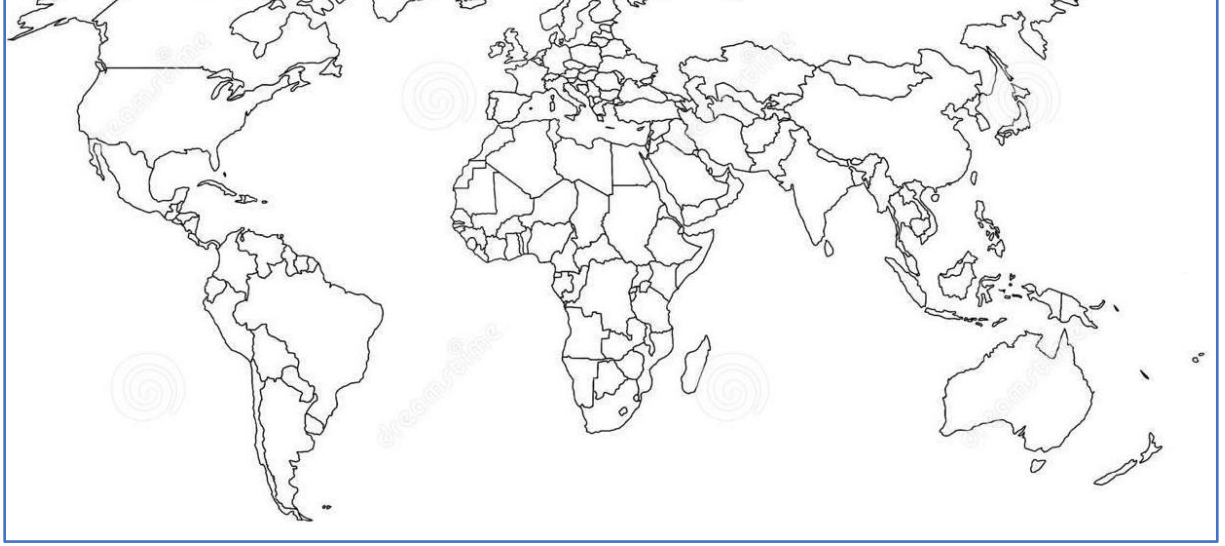

# **2. Rôle des routeurs dans un réseau**

Avec le logiciel filius, ouvrir le fichier « 6reseaux\_8routeurs.fls » :

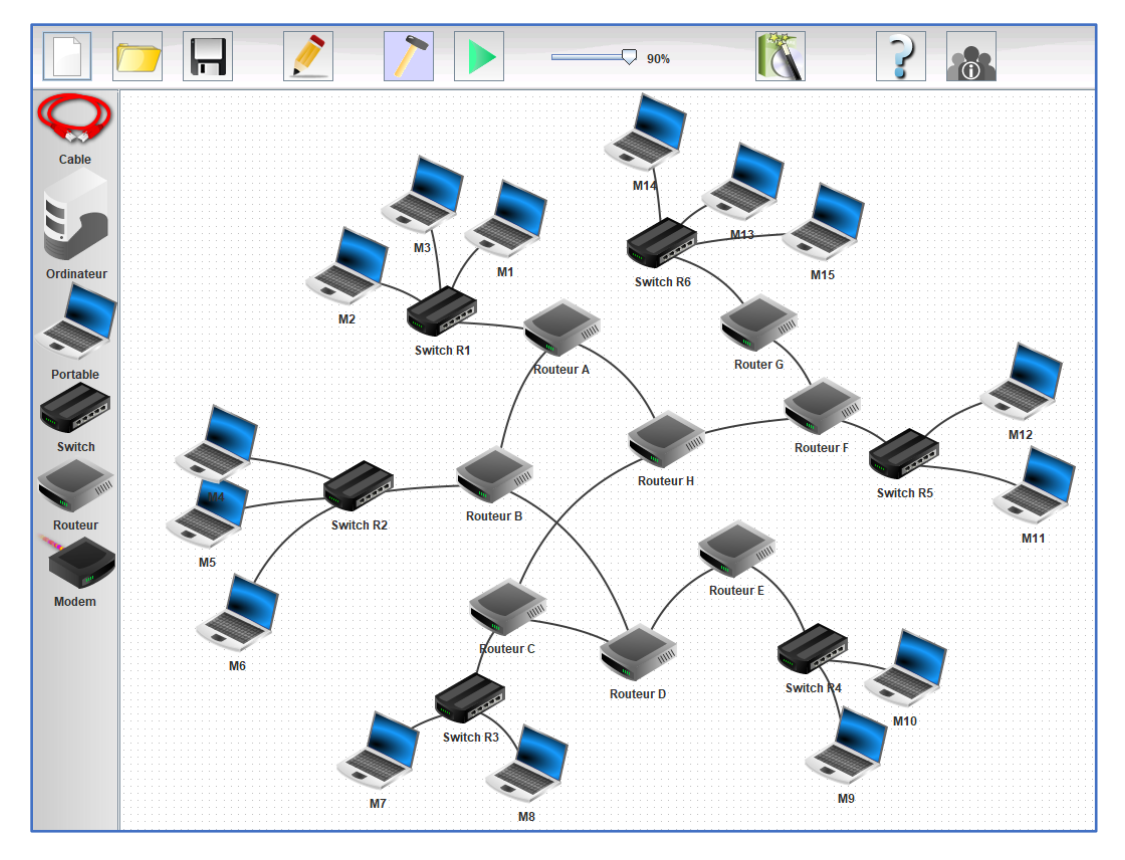

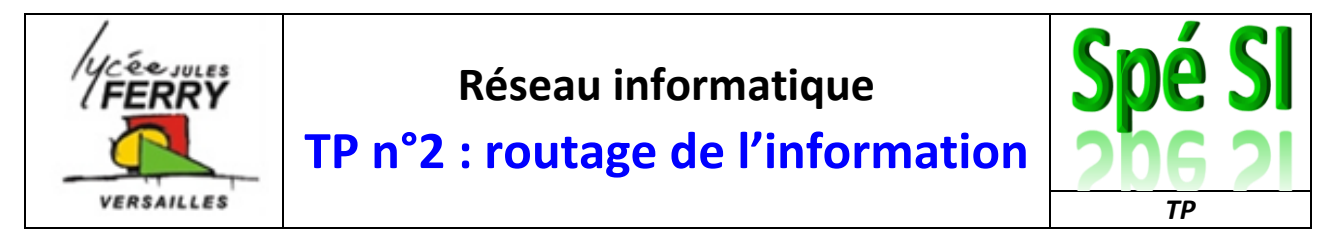

On souhaite faire communiquer M1 et M10.

**Q3.**Identifiez l'adresse IP de la machine M10 et faites un ping, depuis M1, sur cette adresse IP. Mettez la capture d'écran du résultat dans votre compte-rendu.

**Q4.**En mode simulation afficher le bureau du poste M1 et dans « ligne de commande » écrire « traceroute » suivi de l'adresse IP de la machine M10. Noter le chemin parcouru pour aller de M1 à M10. Sur l'image du réseau, surlignez le chemin de l'information

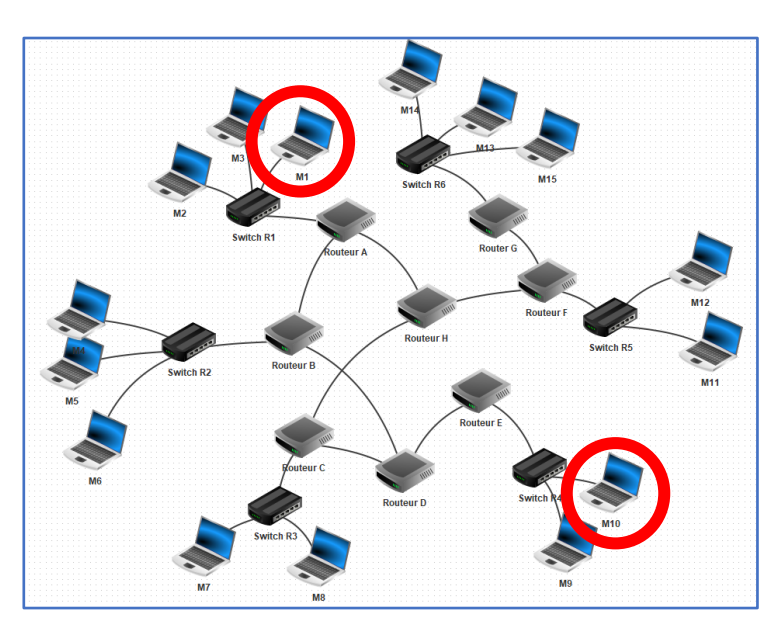

En mode construction, supprimez le câble réseau (clic droit sur le câble) entre le routeur B et le routeur D (simulation de panne).

**Q5.**Refaire un traceroute entre M1 et M10 (les tables de routage des routeurs peuvent mettre un peu de temps à se mettre à jour donc soyez patient !) et notez le chemin parcouru pour aller de M1 à M10

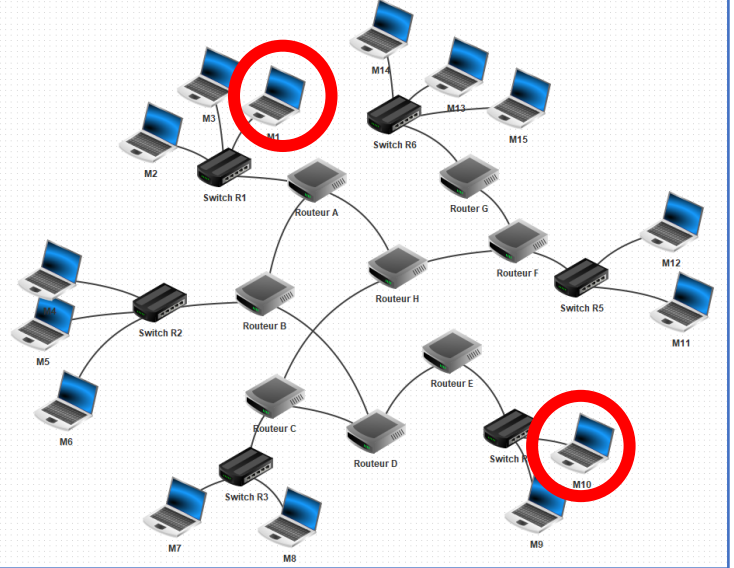

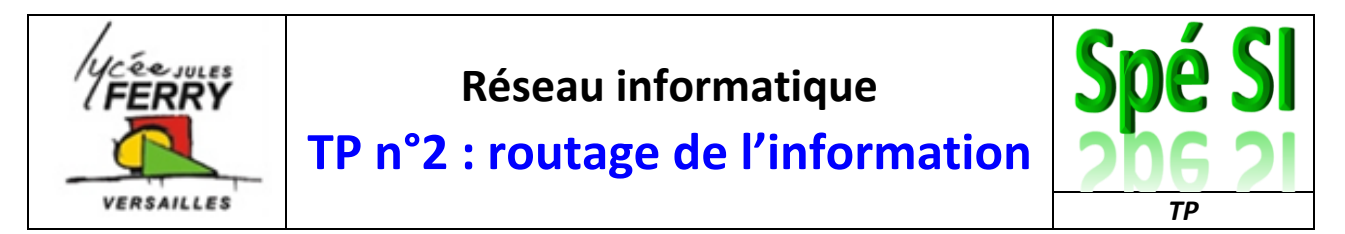

### **3. Ajout d'un serveur web**

Nous allons simuler un échange client/serveur avec un serveur web qui contiendra un site web sommaire.

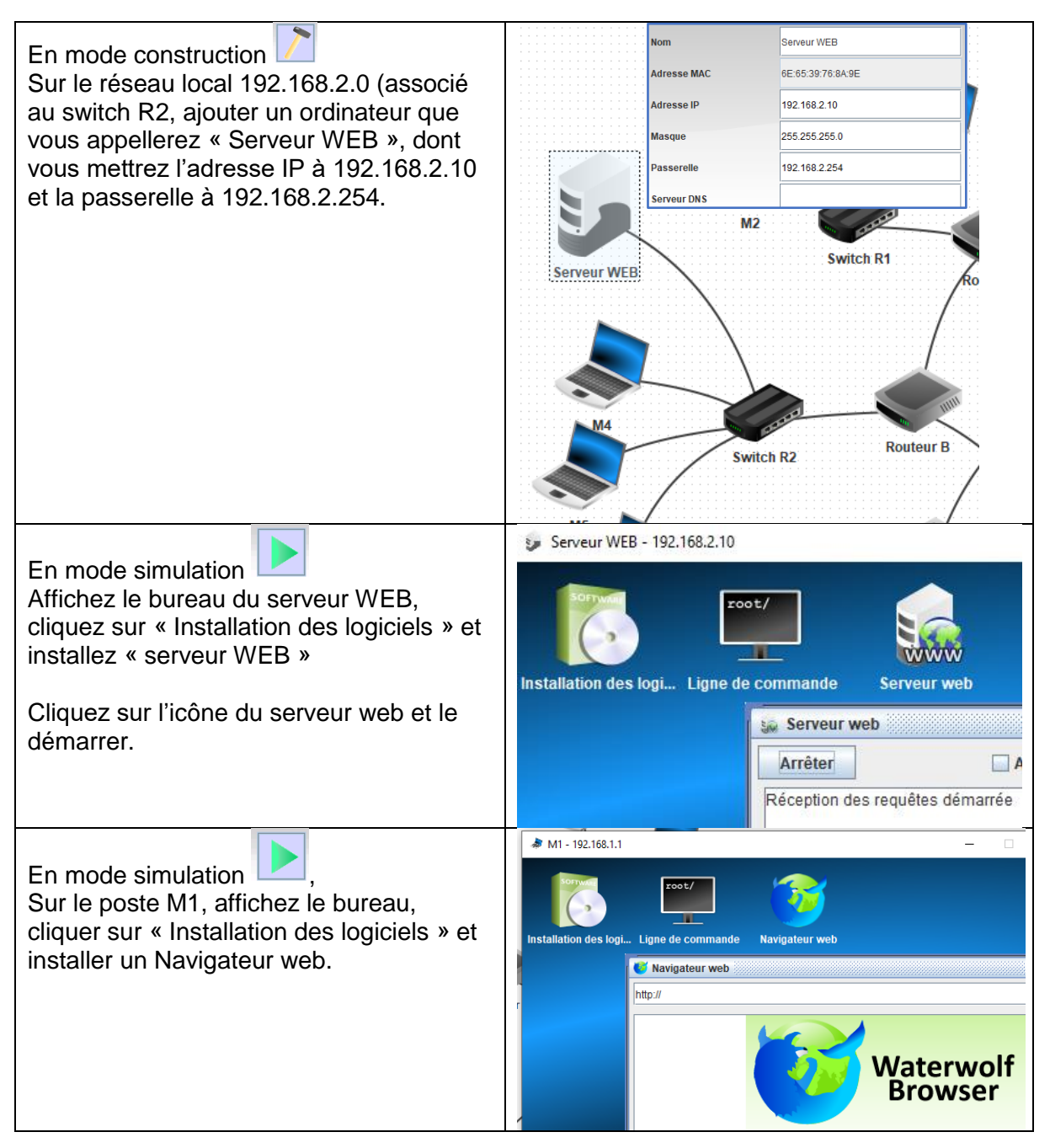

**Q6.**Dans la barre d'adresse du navigateur, saisir l'adresse du serveur web : 192.168.2.10 et insérez une capture d'écran du résultat dans votre compte rendu.

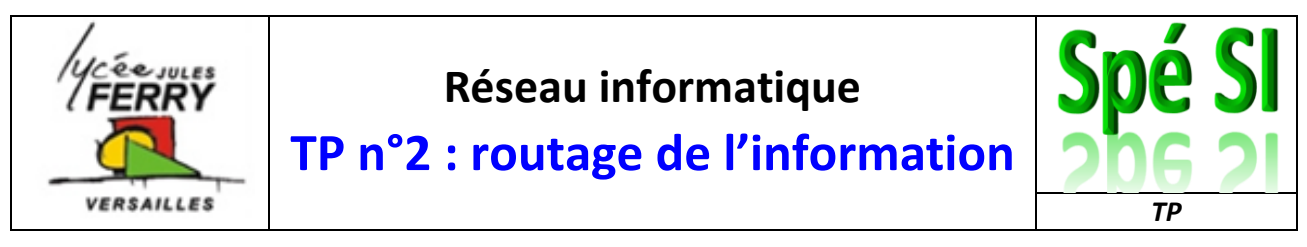

En mode simulation, faire un clic droit sur M1 et cliquer sur « Afficher les échanges de données »

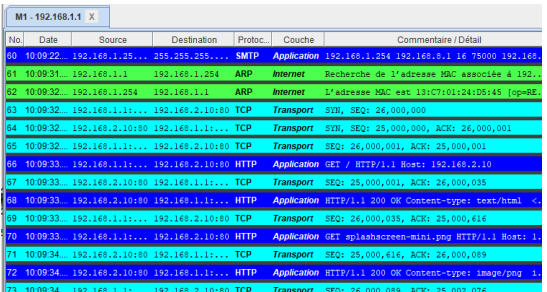

**Q7.**Repérez parmi les trames celle où M1 (192.168.1.1) demande la page d'accueil au serveur WEB (192.168.2.10), avec la méthode GET. Insérez une capture d'écran dans votre compte-rendu.

Cliquer sur la ligne pour en afficher les détails

**Q8.**Parmi les couches « Réseau », « Internet », « Transport » et « Application » sur quelle couche s'exécute le protocole IP et sur quelle couche s'exécute le protocole TCP ?

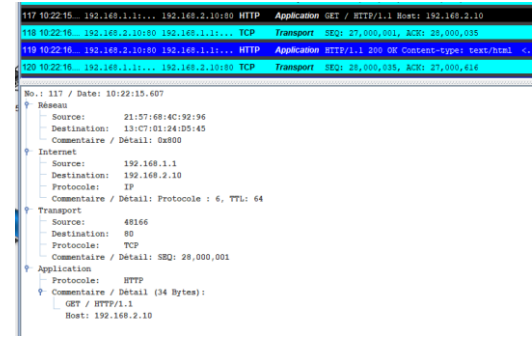

### **4. Ajout d'un serveur DNS**

En pratique, on n'interroge pas un serveur Web avec son adresse IP mais avec son nom de domaine. Pour associer l'adresse 192.168.2.10 du serveur au nom de domaine [www.filius.com,](http://www.filius.com/) on va ajouter un serveur DNS.

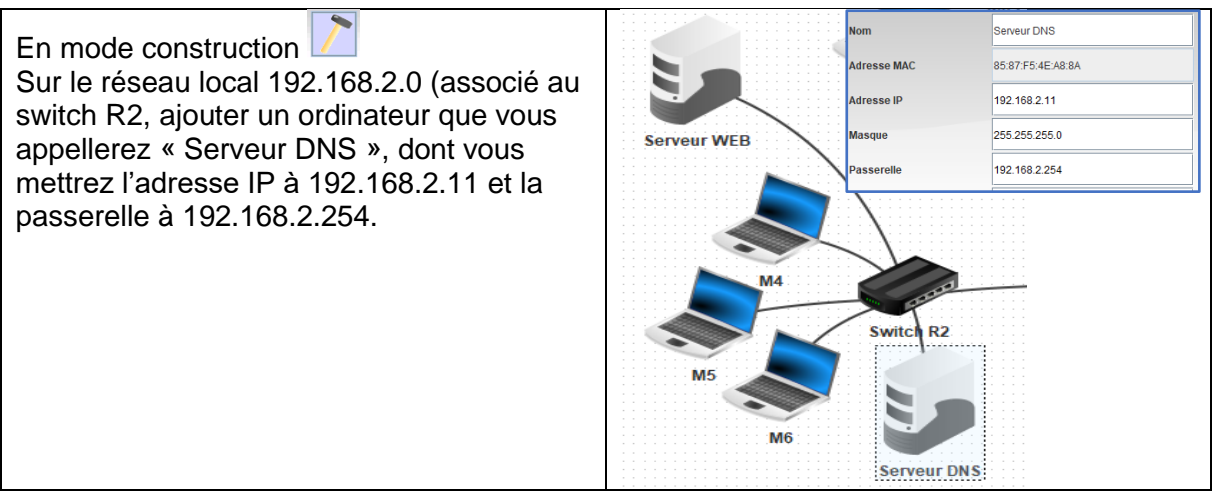

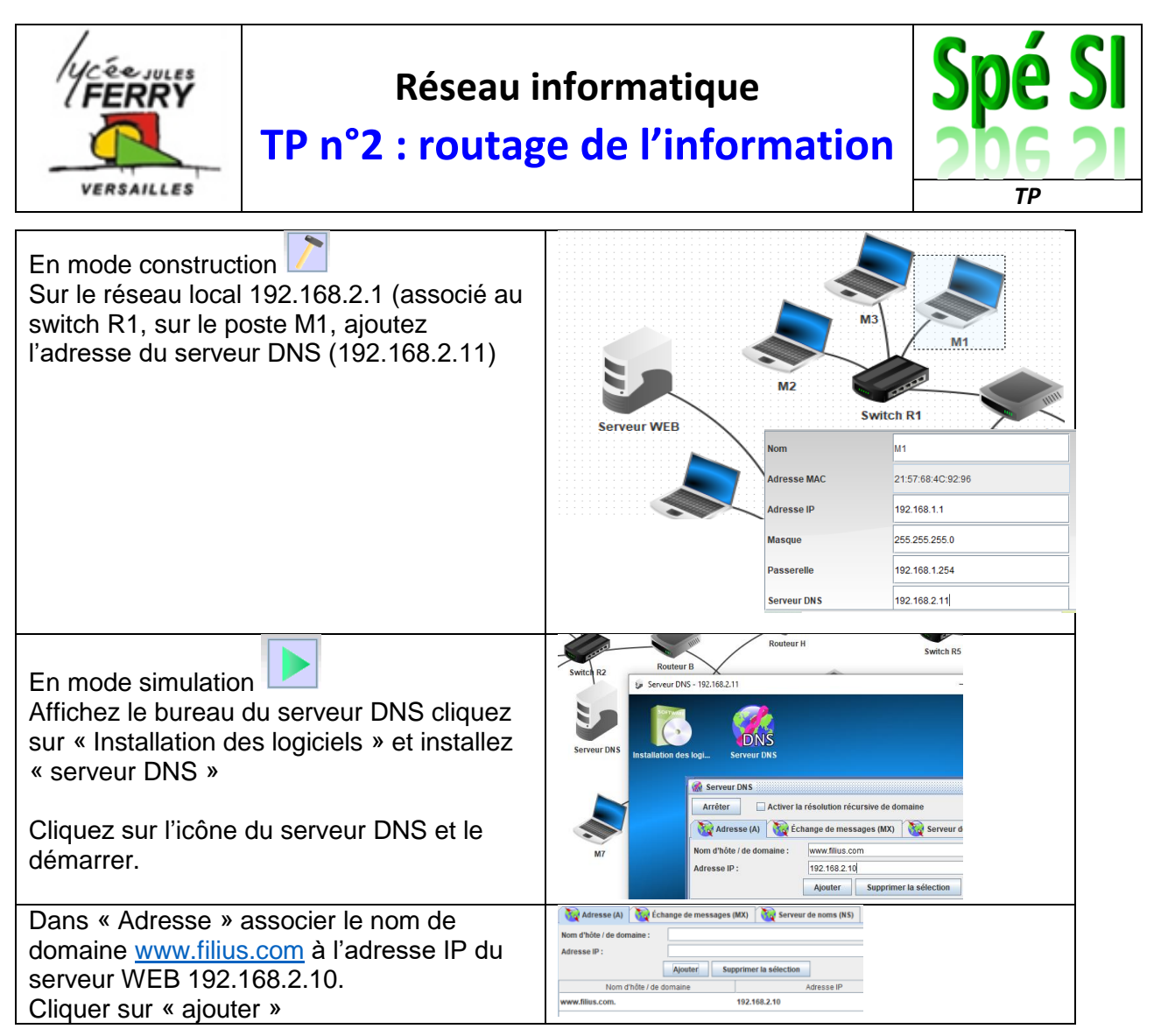

**Q9.**Sur le poste M1, depuis le navigateur WEB, dans la barre d'adresse, écrire [www.filius.com](http://www.filius.com/) et insérez le résultat dans votre compte-rendu.

En mode simulation, faire un clic droit sur M1 et cliquer sur « Afficher les échanges de données »

**Q10.** Dans votre compte-rendu, insérer la capture d'écran des trames associées à la communication avec le serveur DNS.